Tallinna Ülikool

Digitehnoloogiate Instituut

# **JIRA ja Confluence kasutusvõimalused**

Seminaritöö

Autor: Andres Heiduk

Juhendaja: Inga Petuhhov

Tallinn, 2015

## **Sisukord**

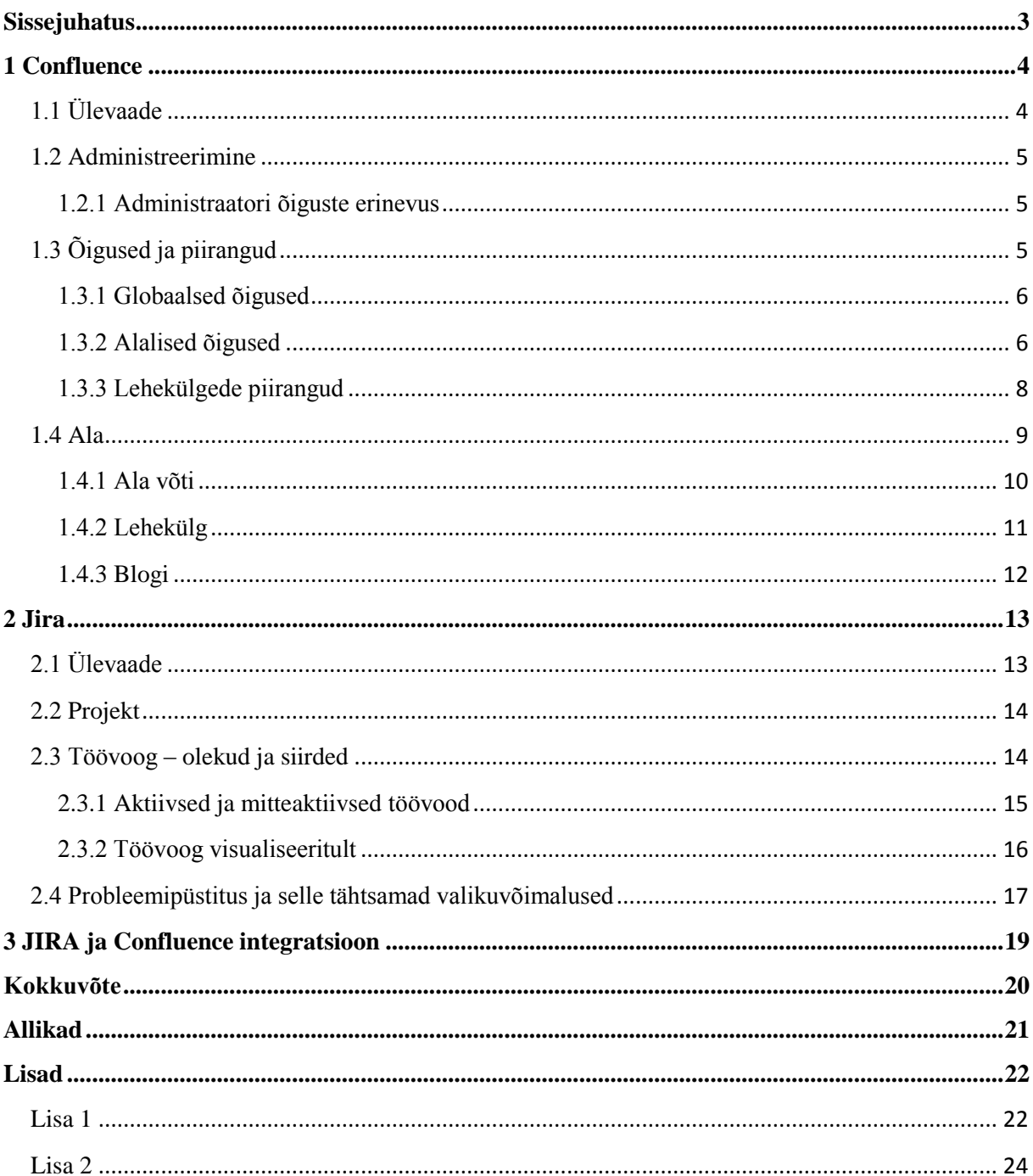

## <span id="page-2-0"></span>**Sissejuhatus**

Statistikaameti puhul on tegu riigiasutusega rahandusministeeriumi haldusalas, kelle põhiülesandeks on pakkuda objektiivset ja usaldusväärset informatsiooni Eesti keskkonnas esinevate trendide kohta (Statistikaamet, 2015).

Et statistilised andmed jõuaks vajajateni, on Statistikaameti siseselt tarvis teha statistikatöid, läbi mille jõuavad andmed väljundandmebaasi. Statistiliste andmete käitlemine toimub digitaalselt ning, et Statistikaameti töö sujuks mugavamalt, toimub kasutusel olevate rakenduse uuendamine ja parenduste tarnimine. Võib esineda ka suuremaid üleminekuid mingilt vanemalt tarkvaralt uuemale, aga seda erandkorras, regulaarselt selliseid toiminguid ei tehta. Süsteemisisene arendustöö ehk rakendustes tehtavad muudatused ja parendused toimuvad majaväliselt, st. Statistikaamet on klient ja allhanke võitnud firma teostab soovitud töid.

Arendustöö võimalikult sujuvaks toimumiseks Statistikaameti ja arendaja vahel on kasutusele võetud kaks veebipõhist rakendust Confluence ja JIRA. Confluence puhul on tegu dokumentatsiooni repositooriumiga, kuhu on võimalik projektide või rakenduste kohta salvestada nii üldine, kui tehniline informatsioon digitaalsel kujul. JIRA peamiseks funktsiooniks on probleemsete teemade jälgimine, kus rakendustes tekkivate vigade raporteerimisel lõppkasutajate ning arendaja vahel esineb enim kokkupuuteid, leides nendele lahendusi parimal võimalikul viisil. Võib ka mitte luua tarkvara vigadega seotud ülesandeid, vaid komponendi puudutavaid küsimusi või tellimusi lisaarenduste kohta. Samuti saab kahe rakenduse vahel ülesannetele ja dokumentidele luua rakendusesiseseid viiteid. Kahe rakenduse sidumise ja seeläbi efektiivsema kasutamise juures, on võimalik muidu aeganõudvamad olukorrad saada kiiremini lahendatuks. Käesoleva seminaritöö eesmärk on tutvustada kahte eelnevalt mainitud üksteisega seoses olevat veebipõhist tarkvara. Eesmärk, mida edasi arendan täpsemalt bakalaureusetöös, on lõppkasutajate efektiivsem kaasamine Confluences ja JIRAs toimuvasse tööprotsessi.

## <span id="page-3-0"></span>**1 Confluence**

## <span id="page-3-1"></span>**1.1 Ülevaade**

Käesolev info pärineb Atlassiani dokumentatsioonist (Atlassian Corporation Pty Ltd., 2015), kes on Confluence näol välja arendanud ühise töökeskkonna tarkvara, kus rakenduse eesmärgiks on meeskonnaliikmed omavahel paremini siduda ja seeläbi tekitada väiksemat infokadu tööprotsessis. Võimalik on luua erinevate projektide kohta nö. alasid, kus nad asuvad ning edaspidi saab see ala olema projekti kindlaks määratud koht, kuhu hakatakse arendatava tarkvara kohta informatsiooni salvestama ja koguma. Loodud informatsiooni on võimalik teha nähtavaks ala administraatori (üldiselt projektijuht) poolt. See tähendab, et on võimalik valida, kes meeskonna liikmetest või üldse Conflence tavakasutajatest saavad näha arendustes sisalduvat infot. Piiranguid on võimalik seada ka osaliselt, kus näiteks projektiala (*Space*) tervik on kasutajale näha, aga mingi kindel lehekülg (*Page*) mittenähtavaks. Projekti informatsiooni võimalikud muudatused tehakse alati ühes kohas, kus iga projektiga seotud kasutaja saab selle kohta ka ajakohase teate. Säilib tunduvalt suurem šanss, et kõik tähtsad otsused mida tehakse, jõuavad iga meeskonnaliikmeni.

Rakendust on võimalik omalt poolt valitud keskkonnas tootja poolt ettemääratud kuumaksete tasumisel kasutusele võtta. Pärast selle edukat paigaldamist on võimalik luua sellele kasutajaid alates 10-st kuni mitmesajani, olenevalt siis millise väärtusega pakett eelnevalt telliti. Loodud kasutajad pole süsteemis võrdsete õigustega, seda eesmärgil, et suurema arvu kasutajate korral ei tekiks segadust ja püsiks stabiilsus, mida võib olla pärast raske taastada. Confluences on ühe nupuvajutusega võimalik tehtud muudatusi ka taastada, kuna loodud dokumendid salvestatakse automaatselt rakenduse enda poolt. Sellele vaatamata on lihtsam ennetada kui parandada, mistõttu nagu igal pool mujalgi, on määratud rakendusele administreerivad kasutajad, kes haldavad rakendust ja selle kasutust tavakasutajate poolt. Loodud tavakasutajad saavad luua Confluences personaalseid alasid, kus on võimalik koostada individuaalseid lehekülgi või blogipostitusi. Piisavate õiguste olemasolul saavad kasutajad luua ka alasid, mis on avalikud – kas siis mingi projekti, meeskonna või mõlema jaoks. Loodud projektialale on edaspidi võimalik lehekülgede kaupa informatsiooni ja muid dokumente lisada ning neid teistega jagada täies mahus või määratud piirangute raames.

#### <span id="page-4-0"></span>**1.2 Administreerimine**

Confluence puhul on esindatud kahe õigusetasemega administraatorid: Confluence administraator (*Confulence Administrator*) ja süsteemiadministraator (*System Administrator*). Viimastel neist on rohkem õigused põhjusel, et hallatakse ka rakendust töös hoidvat tehnilist poolt. Installeerimise käigus luuakse vaikimisi kolm kasutajate gruppi: süsteemiadministraatorid (*system-administrators)*, confluence-administraatorid (*confluence-administrators)* ja confluence-kasutajad (*confluence-users)*. Esialgse seadistamise käigus luuakse süsteemiadministraatori grupi kasutaja, kus palutakse määrata antud õigustega rollile kasutajanimi. Pärast seda kuulub süsteemiadministraator ka Confluence administraatori õigustega kasutajagruppi koos süsteemiadministraatori grupi õigustega lisaks. Loodud administraatorite grupil pole mingit seost Confluence administraator õigusega, kuigi nende nimetused on sarnased. Andes kasutajale eelmainitud õiguse, ei võrdu see Confluence administraatorite grupi õigustega. Jagades kasutajale administraatori õiguse, luuakse ligipääs ainult alalistele funktsioonidele. Kui aga lisada kasutaja Confluence administraatorite gruppi, on tal ligipääs kõigele. Süsteemiadministraatori gruppi kuulub kasutaja, kes paigaldas rakenduse töökeskkonda. Samuti on tal võimalik määrata teisi süsteemiadministraatoreid ja rakendada kõiki administratiivseid funktsionaalsuseid ning õiguseid kasutajatele. Confluence administraatorid on grupp superkasutajaid, kuhu kuulub ka süsteemiadministraator, kes pääsevad ligi rakenduse administratiivsele paneelile. Selle grupi liikmed näevad rakenduses kõiki alasid ning antud grupi kasutajaõigused kirjutavad üle ligipääsude piirangud, mis on globaalselt määratud. Confluence tavakasutajate gruppi lisatakse automaatselt kõik uued kasutajad. Õigused mis on sellele grupile määratud, lisanduvad kõikidele uutele tekitatud kasutajatele.

#### <span id="page-4-1"></span>**1.2.1 Administraatori õiguste erinevus**

Kahetasandiline administreerimine on kasulik, kui rakenduses on vaja delegeerida administratiivseid õiguseid projekti- ja meeskonnajuhtidele. Kasutajatele on võimalik anda läbi Confluence administraator õiguse volitusi tegevustele, mis on omased administraatorite kasutajagrupile, aga ei saa kasutada protseduure, mis võivad ohtu seda rakenduse turvalisuse. Andes kasutajale Confluence administraatori või süsteemiadministraatori õiguse, ei taga see automaatset ligipääsu terve rakenduse ulatuses. Ligipääs tekib ainult administraatori konsoolile. Küll aga pole administraator õigusega kasutajal võimalik end konsoolis lisada administraatorite kasutajagruppi mis annaks ligipääsu kõigele. Süsteemiadministraatori õigusega kasutajale on selline võimalus antud, vt peatükki "Lisa 1" detailsema informatsiooni jaoks.

## <span id="page-4-2"></span>**1.3 Õigused ja piirangud**

Confluence hoiab kõikide lehtede ja muu sisu kohta salvestatuna ajalugu, mis annab hea ülevaate sellest, kes on muutnud vastavas dokumendis midagi ja mis ajahetkel. Samuti on võimalik lihtsa nupuvajutusega tagasi võtta kõik muudatused, mis eelnevalt tehti. Sellele vaatamata võimaldab rakenduse funktsionaalsus määrata, kui avatud mingid alad või leheküljed kasutajatele on. Mainitud funktsionaalsus on kolmetasemeline, milles sisalduvad: globaalsed õigused, alalised õigused ja lehekülje piirangud.

#### <span id="page-5-0"></span>**1.3.1 Globaalsed õigused**

Nimetatud õigustegrupp määrab, mida on kasutajal võimalik teha terve rakenduse ulatuses, olenemata kus alal või leheküljel ta asub. Kuna tegu on üsna pinnapealsete õigustega, ei teki konflikte alaliste ja leheküljeliste õigustega. Et saaks määrata globaalseid õiguseid, peab kasutajal olema võimaldatud Confluence administraatori või enamad õigused.

Ülevaade globaalsetest õigustest, mida on võimalik määrata gruppidele ja kasutajatele

- *Can Use* (Saab kasutada) põhiõigus, mis laseb kasutajatel rakendusesse sisse logida. Samuti määrab rakenduses olevate kasutajate arvu, mis vastavalt litsentsile võib olla piiratud
- *Update User Status* (Uuenda kasutaja staatust) lubab kasutajal uuendada oma staatust või levitada lühisõnumit(ei tohi olla üle 140 tähemärgi), mida on võimalik näha kasutajaprofiilis ja muudes alades, kuhu kasutaja omab ligipääsu
- *Personal Space* (Isiklik ala) kui kasutajal on see õigus, siis saab ta luua omale isikliku ala.
- *Create Space(s)* (Loo projektiala) õigus, mis laseb kasutajal luua uusi alasid ning annab automaatselt talle loodud ala piires administraatori õigused
- *Confluence Administrator* (Confluence administraator) laseb kasutajal pääseda administraatori konsooli, kus võimalik hallata rakendusepõhiseid õiguseid. Seeläbi on võimalik kasutada küll palju, aga mitte kõiki õiguseid Confluence keskkonnas
- *System Administrator* (süsteemiadministraator) laseb kasutajal pääseda administraatori konsooli, kus on võimalik hallata rakendusepõhiseid õiguseid. Selle õigusega kasutajad saavad määrata kõiki õiguseid Confluence administratiivses alas, k.a neid mida *Confluence Administrator* õigustega pole võimalik määrata

#### <span id="page-5-1"></span>**1.3.2 Alalised õigused**

Igal projektialal on teistest sõltumatu õiguste kogum, millele saab õigusi juurde lisada või ära võtta ala haldava administraatori poolt. Viimane määrab ka juurdepääsu seaded erinevatele kasutajatele ja kasutajagruppidele. Lubatud on määrata kasutajatele õigusi ühe või mitme dokumendi nägemiseks, lisamiseks, muutmiseks või kustutamiseks kontrollitava ala piires. Samuti saab juurde lisada teisi administraatoreid, jagades soovitud kasutajale vastava õiguse.

Millele tasub tähelepanu pöörata on see, et Confluence administraatorid ei pruugi alati omada ligipääsu kõikidele projektialale. Kasutaja, kellel on Confluence administraatori globaalne õigus, ei oma automaatselt õigusi kindlale alale. Et seda omandada, peab kasutaja kuuluma gruppi, millel on antud ala administraatori ja vaatamise luba, või teine võimalus on soovitud kasutajanimele lisada eraldi volitused. Kui esineb olukord, kus kasutaja kogemata keelab igasuguse ligipääsu oma alale, siis on võimalik ligipääsud taastada läbi kasutaja, kellel on globaalne Confluence administraator õigus. Süsteemiadministraatori õigusega kasutaja omab automaatselt ka administratiivseid õiguseid kõikidele aladele.

Ülevaade õigustest, mida on võimalik igale alale määrata:

- *View* (Vaata) võimalik näha ala sisu, selle detaile, lehekülgi ja blogipostitusi
- *Pages* (Leheküljed):
	- o *Add* (Lisa) võimalik luua ja muuta lehekülgi
	- o *Restrict* (Piirang)– määrata kasutajaid, kes saavad näha ja muuta lehekülgi
	- o *Delete* (Kustuta)– võimalik kustutada lehekülgi
- *Blog* (Blogi):
	- o *Add* (Lisa) võimalik lisada ja muuta blogipostitusi
	- o *Delete* (Kustuta) võimalik kustutada blogipostitusi
- *Comments* (Kommentaarid):
	- o *Add* (Lisa) võimalik kommenteerida alas asuvaid dokumente ja postitusi
	- o *Delete* (Kustuta) võimalik kustutada kommentaare alas asuvatelt dokumentidelt ja postitustelt
- *Attachments* (Manused):
	- o *Add* (Lisa) võimalik lisada manuseid lehekülgedele
- o *Delete* (Kustuta) võimalik kustutada manuseid lehekülgedelt
- *Space* (Ala):
	- o *Export* (Eksport) võimalus eksportida alalt sisu välja
	- o *Admin* (Administraator) võimalik administreerida projektiala ja määrata kasutajaõigusi. Antud atribuuti pole võimalik määrata anonüümsetele kasutajatele ning samuti ei mõjuta see funktsioon individuaalse lehe sisu eksportimist projektialalt. Igaüks, kellel on õigus lehekülge näha, saab selle sisu ka eksportida.

#### <span id="page-7-0"></span>**1.3.3 Lehekülgede piirangud**

Lehekülgede piirangu taseme õigus töötab natukene erinevalt võrdluses eelmise kahe taseme õigusega. Nimelt, vaikimisi on leheküljed vaatamiseks näha ja muutmiseks avatud. Vajaduse korral, aga saab lisada piiranguid kindlatele kasutajatele või gruppidele, et nad ei saaks valitud lehti avada ega muuta. Seega isegi, kui mingil kasutajal on projekti piires õigus näha informatsiooni, siis lisades soovitud lehele piirangu, pole võimalik üldiseid õigusi omaval kasutajal seda avada. Kui sarnane piirang on loodud ala administraatorile, siis ei saa ka tema seda näha. Kuigi, kuna iga lehekülg asub kindla ala piires, siis sealsel administraatoril on võimalus näha piiranguid sisaldavaid lehti ja saab seatud piiranguid alati eemaldada.

#### <span id="page-8-0"></span>**1.4 Ala**

Confluence ala on hoidla lehekülgedele ja blogipostitustele koos nendes sisalduvaga. Alasid on kahte tüüpi – avalikud ja personaalsed. Avalik projektiala, vahel nimetatud ka kui golbaalne ala on ruum, kuhu on võimalik luua projekt ning seda jagada teiste kasutajatega. Personaalne ala on võimalik igal kasutajal luua privaatne ning selle omanik ehk administraator saab otsustada, kellele ja kui palju ta selle sisu avaldab. Erinevalt avalikest aladest, on personaalsed alad leitavad läbi kasutajate loendi. Kasutajate loendit näeb, kui vajutada rakenduse päise menüüribal olevale nupule *People* (Inimesed)*.* Avalikud alad on ligipääsetavad ja avatavad vajutades menüüriba nupule *Spaces* (Alad), vt. joonis 1.

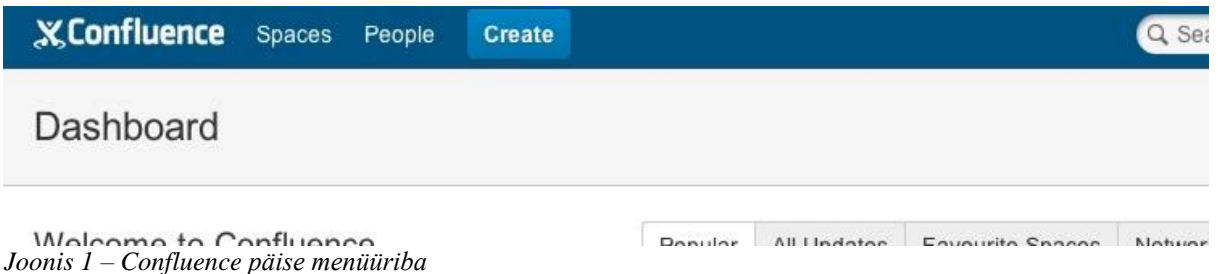

Iga loodava ala, kaasa arvatud personaalse puhul, luuakse esmalt sellele koduleht – esimene leht mida nähakse loodud projektialale minnes ja mida on võimalik seadistada vastavalt vajadustele. Pärast seda tehakse leheküljed, kuhu saab vajaliku sisu ja informatsiooni talletada. Kuna ühe ala sisse pole lubatud teist ala luua, siis informatsiooni hierarhia saab määrata lehekülgede abil, kuna alamlehekülge saab teise lehekülje sisse luua. Igale projektile kuulub ka sisene blogi, mis võimaldab jagada uudiseid ja teavitusi selle tegevuste kohta, andes võimaluse projektiga kaasatud kasutajaid värskeima infoga kursis hoida.

Vaikimisi plaanide kasutamine teeb projektiala loomise protsessi uuele kasutajale lihtsamaks. Alale, mis luuakse olemasoleva vaikimisi põhjale, määratakse automaatse konfiguratsioon. Viimasel on koduleht juba modifitseeritud ning samuti on loodud menüüpuu ja lehekülgede näidised, mis on vastavale ruumile omased. Vaikimisi ruumimalle on kolme tüüpi:

- *Team space* (meeskonna ala) vaikimisi seadistatud nii, et esile on tõstetud selle meeskonna liikmed ning määratud nende õigused ruumis
- *Knowledge Base space* (teadmistepagasi ala) tekitab kodulehelt otsimise võimaluse lehekülgedele lisatud märksõnade abil. Samuti lisatakse näidislehed kasutaja edasiseks juhendamiseks oma ala täiendamisel

 *Documentation space* (dokumentatsiooni ala) – tüüp, mis peidab ebaolulised funktsionaalsused, nagu blogipostitused ning seotud lingid ja kuvab kasutajale konkreetse informatsiooni menüüpuu täies ulatuses

#### <span id="page-9-0"></span>**1.4.1 Ala võti**

Iga loodud ala sisaldab individuaalset võtit, mis on lühike ja unikaalne identifikaator projektile, vt joonis 2. Samuti esindab see ühte osa projekti universaalsest ressursilokaatorist ehk internetiaadressist. Iga uue projektiala tegemisel loob Confluence sellele automaatselt võtme, aga kasutajal on lubatud seda üle kirjutada. Pärast ala loomist pole võtme muutmine enam võimalik, seetõttu tuleb mõelda hoolikalt enne, kui kasutaja projekti loomise lõpuni viib. Näiteks, valides projektile võtmeks "CONF", näeb selle projekti URL aadress välja kujul "http://minu.confluence.ee/display/CONF".

Nõuded, mida ala võtme loomisel tuleb silmas pidada:

- Võti peab olema unikaalne
- Võtmel on lubatud sisaldada tähi ja numbreid kujul a-z, A-Z ja 0-9
- Võti ei tohi olla pikem, kui 255 tähemärki

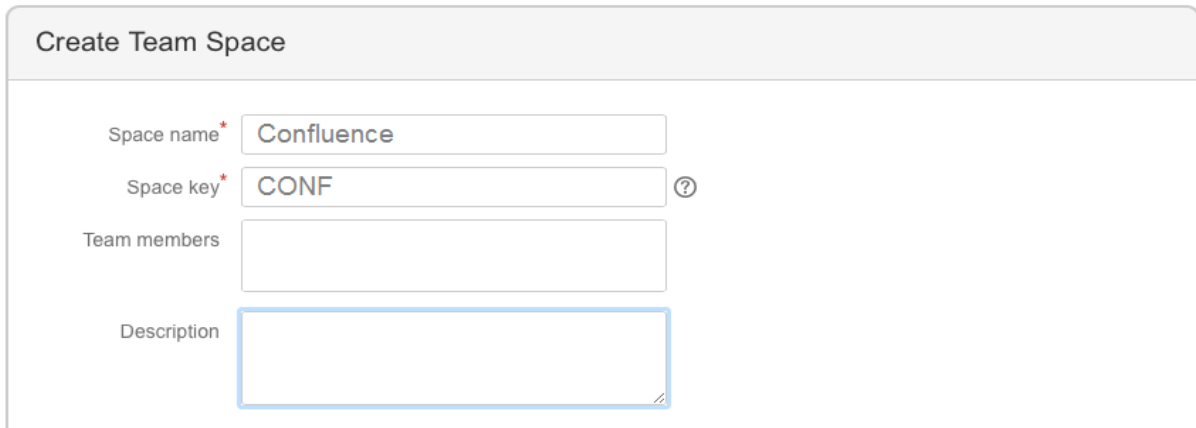

<span id="page-9-1"></span>*Joonis 2 – Ala võti*

#### **1.4.2 Lehekülg**

Lehekülge on Confluences võimalik luua igalt poolt. See tähendab, et vahet pole kus sa parajasti rakenduses asud, on üleval staatilises päises nupp *Create* (Loo), vt joonis 1, lk. 9. Sellele vajutades avaneb võimalus luua uus tühi leht. Loodud tühja lehte on võimalik käidelda nagu tekstitöötlusprogrammi – lisada rikasteksti vormingud, pilte, makrokäske ja linke. Olles otsustanud uue lehe luua, viiakse kasutaja otse lehekülje redaktorisse, kus saab määrata nime, lisada sisu ning muuta selle väljanägemine sobivaks, vt joonis 3.

| Blank Space / Pages / Blank Space Home / Sample Page                                    |                      |                                                                             |                                                           |  |  |  |  |  |
|-----------------------------------------------------------------------------------------|----------------------|-----------------------------------------------------------------------------|-----------------------------------------------------------|--|--|--|--|--|
| Lehekülje nimi                                                                          |                      |                                                                             |                                                           |  |  |  |  |  |
| $I \cup A$ $\rightarrow$ 44 $\rightarrow$<br>B<br>Paragraph<br>$\overline{\phantom{a}}$ | 日  日  红  田  ヨ  吉  吉  | $\mathbb{E}[\mathcal{O}]$<br>$\Box$<br>$\equiv$<br>  ⊞ ▼<br>$+ -$ 9 $\circ$ | $\hat{z}$ $\alpha$<br>$\overline{\cdot}$<br>$\Rightarrow$ |  |  |  |  |  |
| Lehekülje sisu                                                                          |                      |                                                                             |                                                           |  |  |  |  |  |
|                                                                                         |                      |                                                                             |                                                           |  |  |  |  |  |
|                                                                                         |                      |                                                                             |                                                           |  |  |  |  |  |
|                                                                                         |                      |                                                                             |                                                           |  |  |  |  |  |
|                                                                                         |                      |                                                                             |                                                           |  |  |  |  |  |
|                                                                                         |                      |                                                                             |                                                           |  |  |  |  |  |
| £.<br>0<br>۰                                                                            | What did you change? | $\blacksquare$ Notify watchers                                              | Cancel<br>Save<br>Preview                                 |  |  |  |  |  |
| Loopis 3 Labakülia loomina ja salla radaator                                            |                      |                                                                             |                                                           |  |  |  |  |  |

*Joonis 3 – Lehekülje loomine ja selle redactor*

Olles leheküljele informatsiooni sisestanud ja on soovi vaadata, milline see teiste kasutajate jaoks välja hakkab paistma, saab eelvaate nupu (*Preview*) abil seda näha. Kui nähtud vorming ja ülesehitus on sobiv, siis vajutades salvestamise nupule (*Save*) avaldatakse tehtud sisuga lehekülg. Alati saab avaldatud lehte muuta selle üleval paremal servas asuva muutmise nupu (*Edit*) kaudu, mis viib tagasi lehekülje redaktorisse. Avaldatud lehele on võimalik lisada piiranguid, määramaks kes saab ja kes ei saa selle sisu näha. Kuna Confluence salvestab loodud informatsiooni kohta ajalugu, on võimalik vanu versioone lehekülgedest taastada. Tänu sellele on kasutajal võimalus ilma suure vaevata taastada versioone lehekülgede sisust, mis kogemata vale infoga üle kirjutati või tühjana salvestati. Samuti on lubatud lehekülgede kustutamine, aga taastada on ka veel siis võimalik, sest kustutatud lehed tõstetakse Confluence pürgikasti. Alles siis kui prügikast tühjendada, pole enam võimalik seal olnud lehekülgi taastada. Loodud lehekülgede kustutamine ja taastamine projektialas pole võimalik, kui kasutajal puuduvad ala administraatori õigused.

#### <span id="page-11-0"></span>**1.4.3 Blogi**

Blogipostitused on lihtne meetod jagamaks teadaandeid, hetkeseisu projektis või muud ajakohast informatsiooni. Kasutajatel on võimalik avaldatud postitust kommenteerida või *Like* (Meeldib) nupu kaudu sellele positiivne hääl anda, mis tõstab antud teavitust teiste seas rohkem esile. Blogi ei ole hõlma tervet süsteemi, vaid igas projektis ja privaatses alas on oma blogi. Postituse loomine on lihtne, käib see samamoodi nagu tühja lehe loomine, Confluence päise menüüribas loomise nupu kaudu. Avaldamise juures tuleb tähelepanu pöörata, et ollakse selles projektialas, kuhu soovitakse postitus teha. Teine võimalus on enne postituse avaldamist määrata valikuatribuutide seast vastav ala. Sarnaselt leheküljele, on ka blogis võimalik kujundada teksti visuaalset poolt, lisada pilte ja kasutada muid tekstiredaktori pakutavaid võimalusi. Blogipostituste kustutamise juures kehtivad samad reeglid, mis lehekülgede kustutamisel.

## <span id="page-12-0"></span>**2 Jira**

## <span id="page-12-1"></span>**2.1 Ülevaade**

JIRA on arendatud sama tootja – Atlassiani poolt, nagu Confluence (Atlassian Corporation Pty Ltd., 2015). Koosneb see kolmest põhilisest komponendist: projektihaldamine (*Project*), töövoog (*Workflow*) ja teemapüstitus (*Issue*). Rakenduse põhiülesandeks on arendustööde kohta käivate probleemsete teemade haldamine. Eeldusel, et tarkvara kasutatakse arendaja ja kliendi poolt, on võimalik igasuguste tõrgete ja vigade esinemise korral luua JIRAsse teemaülesanne, mida saab suunata edasi sobivale kasutajale lahendamiseks. Kuna esineb olukordi, kus üks kasutaja võib tegeleda mitme projektiga korraga, siis tuleb kasuks, kui ülesande looja määrab ka eelnevalt projekti, mida ülesanne hõlmab. Kuna JIRA konfiguratsioon on selline, et ilma projekti valimata ei saa ülesannet luua, siis tuleb projekt eelnevalt rakendusse tekitada. Pärast seda, uuesti ülesande loomise juurde minnes, saab seda vastavast lahtrist valida. Samuti käib iga projektiga kaasas töövoog. Töövoo puhul on tegu olekute ja siirdete kogumikuga, mida ülesanne läbib oma elutsükli jooksul. Töövoo oleku nimi sisaldab informatiivset viidet kasutajale, et näidata mis faasis teema parasjagu viibib.

<span id="page-12-2"></span>Administreerimine toimub JIRA-s sarnaselt Confluencega. Süsteemiadministraator võib JIRA-l olla sama, mis Confluencel. Samuti saab erinevatele kasutajatele lisada administraatori õiguseid, aga samamoodi piiratud kujul, et rakenduse turvalisust ei oleks võimalik halvata. Kasutajategrupid jaotuvad üheselt, ehk on süsteemiadministraatorite grupp, rakenduse administraatorite grupp ja tavakasutajate grupp. Õiguste puhul on suurim erinevus tasemete vahel, mida Confluence-s on kolm, aga JIRA-s viis tükki: globaalsed, projektipõhised, probleemipõhised, kommentaaripõhised ja töölogi õigused.

## **2.2 Projekt**

JIRA Projekt – kogum ülesannetest või probleemipüstitustest, mida on võimalik kohandada kasutamismustrile vastavalt. Tegu võib olla tarkvaraarendus projektiga või tehnilise toe süsteemiga. Iga loodav ülesanne kuulub projekti alla ning projektile kuulub kindel nimi, millest tuletatakse lühikujul identifitseeriv võti. Näiteks, kui projekti nime "Confluence Jira" automaatselt tuletatav võti on "CJ" ehk nimes kasutatavate sõnade esimesed tähed, siis võimalus on ka ise määrata võtit. Valida võiks kas "CORA", "Conf", "JIR" või midagi muud, aga kasulik oleks kui võtme kuju jääb piiridesse, kus see on seostatav mingi kindla projektiga. Projekti võti saab projektis loodud ülesannete identifikaatori esimeseks osaks, teiseks osaks määratakse numbriline väärtus. Kui näiteks projekti võtmeks valiti "CORA" ning selle projekti kohta tekitatakse esimene ülesanne, siis ülesande võtmeks saab "CORA-1", järgmise ülesande puhul "CORA-2" ja nii edasi. Loodud võtme üks eelis on võimalus seda sisestada suvalisele kommentaari väljale nii, et see automaatselt muutub aktiivseks hüperlingiks, mis suunab kasutaja otse ülesande sisulehele.

Projektid ei pruugi, aga võivad sisaldada ka komponente, mis määravad ülesannete grupeerumise projektisiseselt. Komponente võib projektil olla üks või mitu. Näiteks, kui luuakse tarkvaraarenduse projekt, siis selle projekti komponentideks võivad olla kas "Dokumentatsioon", "GUI" (Graafiline kasutajaliides), "Liidestus 1", "Liidestus 3" või mingisugused muud spetsiifilisemad nimetused, mis üldiselt määratakse rakendust kasutatava asutuse siseselt. Kui tavakasutaja hakkab ülesannet vastava projekti kohta looma, siis saab ta määratud komponentide olemasolul valida, mis komponendi alla vastav probleem või küsimus kuulub. Sellist lisainformatsiooni sisaldava välja abil on võimalik kiiremini tuvastada ülesandes esile toodud sündmuse allikas, vt joonis 4.

<span id="page-13-0"></span>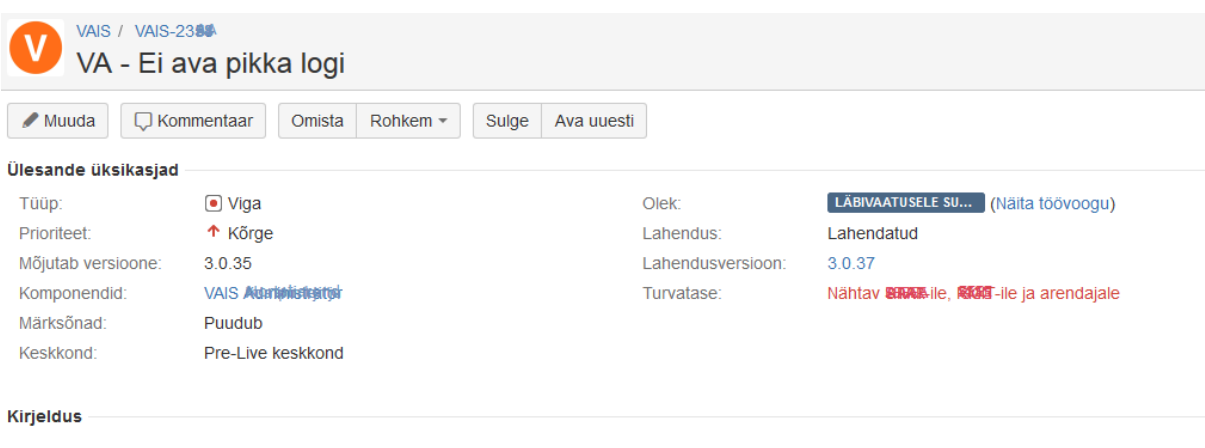

Siin tavaliselt tekst, mis kirjeldab probleemi

*Joonis 4 – Ülesande atribuudid*

### **2.3 Töövoog – olekud ja siirded**

JIRA Töövoog on kogum olekute, vt joonis 5, ja siirete nimetustest, mida ülesannete juures kasutatakse nende elutsükli läbimisel. Kui JIRA esimest korda töökeskkonda laaditakse, tuleb sellega kaasa sisse ehitatud töövoog, mis jääb esialgu ka vaikimisi töövooks. Vaikimisi töövoogu pole võimalik muuta, aga kui see kopeerida valitud projekti alla, siis saab soovitud muutusi sisse viia. Samuti on võimalik töövoogusid luua täiesti algusest või importida neid Atlassiani Turuplatsilt (*Atlassian Marketplace*). Erinevaid töövoogusid saab kasutada mitmes erinevas projektis.

Töövoo olek määrab ära seisundi, milles parajasti mingi ülesanne võib viibida. Kindlal ajahetkel on teemal võimalik olla korraga ainult ühes seisundis. Siire defineeritakse ühendusena kahe oleku vahel, mis teeb võimalikuks teema liikumise kindlast olekust järgmisesse. Seega, et saaks toimuda seisundi muutus, peavad selle teema projektiga seotud töövool olema määratud ka siirded erinevate olekute vahel. Kuna siirde puhul on tegu ühesuunalise liikumisega, siis tagasiliikumiseks ühest olekust eelnevasse tuleb luua uus siire tagasi suunal. Ehk kui on vaja liigutada ülesannet kahe oleku vahel edasi tagasi, tuleb luua esialgsele siirdele lisaks ka veel teine siire.

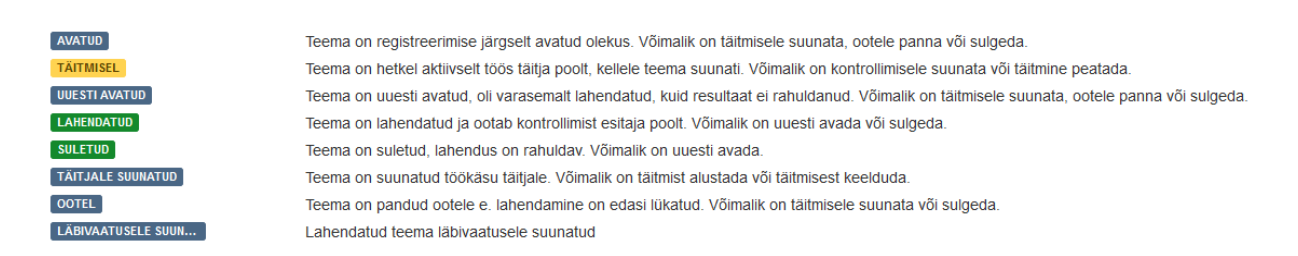

*Joonis 5 – Kohandatud töövoo olekud*

#### <span id="page-14-0"></span>**2.3.1 Aktiivsed ja mitteaktiivsed töövood**

Töövoogude muutmisel peab arvestama, kas tegu on aktiivse või mitteaktiivse töövooga. Seatud on piirangud aktiivsete töövoogude muutmise juures, sest tehtud muudatused omavad suurt mõju nendele projektidele või ülesannetele, milles töövoogu parasjagu kasutatakse. Mitteaktiivne töövoog pole kasutusel ühegi projekti poolt ning seetõttu puuduvad mitteaktiivsel töövool ka ülesanded, mis seda läbiksid. Sellest tulenevalt saab selle olekuid ja siirdeid muuta otse töövoo sees. Enne kui JIRA laseb kasutajal aktiivset töövoogu muuta, tehakse süsteemi poolt sellest mustand (*draft*). Alles siis saab antud töövoogu redigeerida. Pärast muudatusi on võimalik tehtud töövoog avalikustada ning pakutakse ka valikut salvestamaks eelnev töövoog mitteaktiivse taasteversioonina.

Järgnevad piirangud on aktiivse töövoo muutmise juures kasutusel:

- Ei saa muuta töövoo nime, ainult kirjeldust
- Olemasolevaid töövoo olekuid ei saa kustutada
- Kui aktiivse töövoo olekul puuduvad väljuvad siirded, ei ole lubatud neid ka lisada
- Olemasolevate olekute ID-d ei saa muuta

Et saaks eelnevalt loetlued muudatusi läbi viia ja aktiveerida, tuleb aktiivne töövoog kõige pealt kopeerida ja alles siis kopeeritud töövoos muudatusi teha.

#### <span id="page-15-0"></span>**2.3.2 Töövoog visualiseeritult**

Töövoo visuaalselt nägemiseks on JIRAs rakendusesiseselt tehtud graafiline kavandamise liides, vt joonis 6. See võimaldab näha milline hakkab loodav töövoog välja nägema. Samuti on võimalus lisada ning muuta olemasoleva töövoo olekuid ja siirdeid ning nende informatiivseid nimetusi.

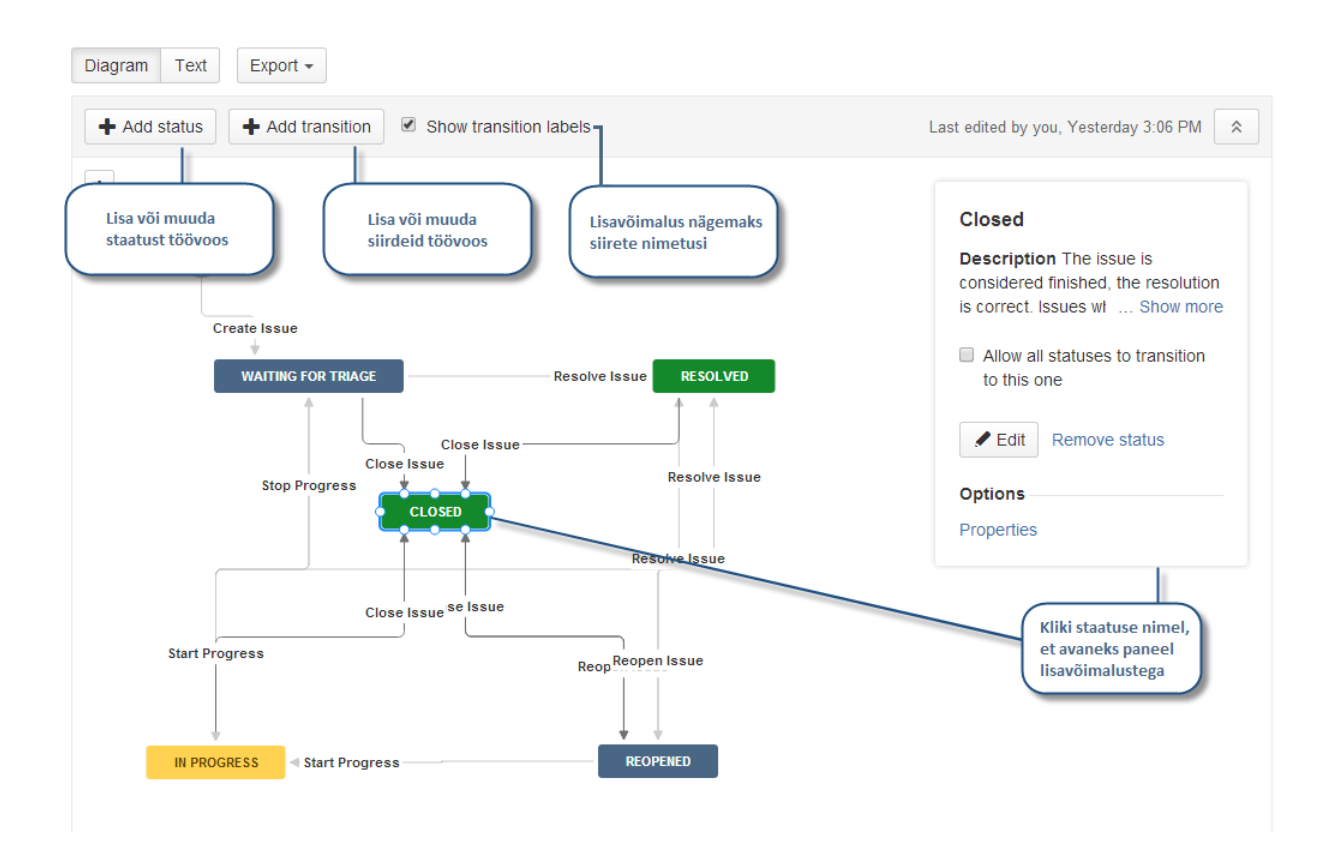

*Joonis 6 – Töövoog*

#### <span id="page-16-0"></span>**2.4 Probleemipüstitus ja selle tähtsamad valikuvõimalused**

JIRA-t kasutatakse erinevate küsimuste või probleemsete teemade jälgimiseks projektis. Olenevalt kuidas keegi soovib seda kasutada, võib ülesandepüstituse teema kujutada kas tarkvaras leitud viga, ülesannet projekti raames, tehnilise toe piletit või midagi muud. Vaata peatükki "Lisa 2" detailsemate atribuutide kohta. Järgnevalt on ära toodud olulisemad atribuudid, mida saab teemat luues täita.

#### **Teematüüp (***Type***)**

JIRA abil on võimalik jälgida erinevaid eelnevalt loodud teematüüpe. Administraatorite poolt on võimalik antud nimekirja modifitseerida, aga vaikimisi on lisatud järgnevad valikud:

- **Viga** (*Bug*) probleem, mis häirib või takistab funktsionaalsusi tootes
- **Parendus** (*Improvement*) eelneva funktsionaalsuse optimeerimine
- **Arendusvajadus** (*New Feature*) uus lisafunktsionaalsus tootele
- **Ülesanne** (*Task*) tööülesanne mis vajab täitmist
- **Kohandatud teema** (*Custom Issue*) teema tüüp omal soovil

#### **Prioriteet (***Priority***)**

Prioriteet näitab ära, kui tähtis on loodud teema ning kui kiiresti sellega peaks tegelema. Vaikimisi on määratud järgmised prioriteeditüübid:

- **Takistav** (*Blocker*) sellise tasemega teema näitab, et enne lahendust pole võimalik edasi tööd teha
- **Kriitiline** (*Critical*) ei takista tööprotsessi, aga valmistab probleeme ja vajab kohest lahendamist
- **Kõrge** (*High*) avaldab mõju tööprotsessile
- **Madal** (Low) ei mõjuta tööprotsessi olulisel määral
- **Triviaalne** (*Trivial*) tavaliselt kasutusel, kui rakenduses on mõni kujundusega seotud probleem, mis ei takista absoluutselt tööd, aga projekti lõppedes võiks korras olla

#### **Olek (***Status***)**

Igal teemapüstitus omab olekut, mis näitab kus etapis tema elutsükkel töövoos parajasti asub. Vaikimisi konfiguratsiooni puhul teemat luues tekib selle olek kõige pealt "Avatud" seisundisse. Siis tavaliselt "Lahendatud" seisu ja pärast seda, kui kõik on korras, suletakse ülesanne ehk toimub üleminek "Suletud" seisundisse. Olenevalt olukorrast, võib ülesanne minna ka teise olekusse, aga see sõltub juba täpsemalt töövoo ülesehitusest vastavalt, vt joonis 5, lk. 15.

Vaikimisi on staatusele määratud järgmised tüübid:

- **Avatud** (*Open*) teema on algfaasis, kus ootab määratud isikult töö alustamist
- **Töös** (*In Progress*) teema on töös ja sellega tegeletakse
- **Lahendatud** (*Resolved*) teema on lahendatud ning ootab kontrollimist või sulgemist
- **Taasavatud** (*Reopened*) teemapüstitaja ei olnud lahendusega rahul ning avas uuesti teema
- **Suletud** (*Closed*) probleem või teema sai lahendatud ning suleti

#### **Lahendus (***Resolution***)**

Teemat on võimalik lahendada mitmel viisil. Tavaliselt muudetakse lahendusetüüpi käsikäes staatuse muutmisega. Vaikimisi rakenduses olevad valikud:

- **•** Parandatud (*Fixed*) parandus antud probleemile on sisse viidud
- **Ei ole lahendatav** (*Won't Fix*) antud situatsiooni ei parandata, näiteks kui probleemi ei esine enam
- **Duplikaat** (*Duplicate*) samasuguse teemapüstitusega ülesanne on juba loodud
- **Puudulik** (*Incomplete*) teema kirjeldus pole piisavalt täpne
- **Pole korratav** (*Cannot Reproduce*) kirjeldatud intsidenti pole võimalik korrata

## <span id="page-18-0"></span>**3 JIRA ja Confluence integratsioon**

Mis teeb JIRA ja Confluence eriliseks on see, et kahte rakendust on omavahel võimalik ühendada. Ühendamine toimub juba sisse ehitatud linkimise liidese abil. Olles rakendused omavahel sidunud, on võimalik pääseda ühest rakendusest ligi teise rakenduse funktsionaalsusele või selles sisalduvale informatsioonile. Üks põhilisemaid lisasid, mida igas projektialas või meeskonnas kasutatakse, on JIRAs registreeritud teemade või probleemipüstituste lisamine Confluence lehekülgedele. Lisamine toimub väga lihtsalt, kopeeritakse brauseri aadressiribalt JIRA ülesande internetiaadress ja asetatakse see soovitud kohta leheküljes või blogipostituses, vt näide joonis 7. Internetiaadressi kasutamise asemel võib kopeerida ka ainult ülesande unikaalse võtme.

| <b>X</b> Confluence<br>Teemad -<br>Inimesed                                 | Lehitse -              | Loo                                                                                                    |           |            |                  |                   | ш                 |            | $\alpha$                      | E <sup>9</sup><br>$\odot$ | Δ |
|-----------------------------------------------------------------------------|------------------------|----------------------------------------------------------------------------------------------------|-----------|------------|------------------|-------------------|-------------------|------------|-------------------------------|---------------------------|---|
| Otsing                                                                      | <b>Parandatud vead</b> |                                                                                                    |           |            |                  |                   |                   |            |                               |                           |   |
| devitest keskkonnad                                                         | Võti                   | Kokkuvõte                                                                                                    |           | Loodud     | <b>Uuendatud</b> | Omanik            | Teataja           | P          | Olek                          | Lahendus                  |   |
| Applications and UI prototypes<br>Design documentation                      | <b>VAIS-2389</b>       | VO teatvistednatrietestestastakest" lõppb veaga lisamuutuja<br>arvutamsie sammu korrał                              | $\bullet$ | 20.10.2015 | 23.10.2015       | Andres Heiduk     | Isik <sub>1</sub> | ٠          | <b>SULETUD</b>                | Lahendatud                |   |
| · Legal documents<br>> On-going risk analysis                               | <b>VAIS-2342</b>       | Teksti faili üleslaadimine ebaõnnestub, kui kasutada<br>tehtdatasestrintatentehetettijätetteksit veergu             | $\bullet$ | 14.10.2015 | 23.10.2015       | Andres Heiduk     | Isik <sub>1</sub> | 个          | <b>SULETUD</b>                | Lahendatud                |   |
| · People<br>Project log                                                     | <b>VAIS-2358</b>       | VA - Ei ava pikka logi                                                                                              | $\bullet$ | 06.10.2015 | 27.10.2015       | Andres Heiduk     | Andres Heiduk     | 个          | LÄBIVAATUSELE SUUNATUD        | Lahendatud                |   |
| · Project overview<br>$\vee$ Release notes<br>$\mathbf{r}$ .<br>.<br>$\sim$ | VAIS-2345<br>1.77741   | VO - välja kommentaarid pole TEST kontekstis nähtavad, kui<br>PRODUCTIONIS pole need kirjeldatud<br>11 <sub>1</sub> | $\bullet$ | 05.10.2015 | 22.10.2015       | Isik <sub>2</sub> | Isik <sub>1</sub> | $\uparrow$ | <b>LÄBIVAATUSELE SUUNATUD</b> | Lahendatud                |   |

*Joonis 7 – Lingitud JIRA ülesanded Confluences*

Luua saab teemasid JIRAsse ka ilma, et kasutaja peaks Confluencest lahkuma. Selleks on tarvis teha aktiivseks tekstiosa, mille kohta soovitakse teemat luua. Aktiviseeritud teksti kohale tekib ikoon koos loomisenupu ja tekstiga *Create JIRA Issue*. Vajutades antud tekstile avaneb dialoogiaken, kus tuleb esitatud JIRA atribuutide seast valida projekt kuhu teemat tahetakse luua, teematüüp ja kirjeldus. Kinnitades oma soovi ülesanne luua, tekitatakse see JIRAsse ning lisatakse automaatselt ka ülesande link leheküljele kus kasutaja parajasti on. Kui soovitakse liikuda kahe rakenduse vahel ühest keskkonnast teise, siis tänu linkimisele on see võimaldatud. Selleks tuleb liikuda rakenduse päises asuva rippmenüü nupule, mis asub nimest vasakul. Vajutades sellele avaneb seotud keskkondade nimekiri, mille seast on võimalik valida, kuhu soovitakse minna, vt joonis 8.

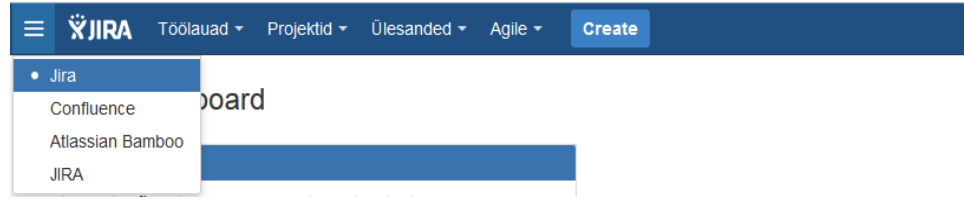

*Joonis 8 – Rippmenüü keskkondade vahel liikumiseks*

#### <span id="page-19-0"></span>**Kokkuvõte**

Soovides tagada kindla projektiga seotud meeskonna eduka tööprotsessi ning teavitada neid ajakohaselt värskeima informatsiooniga, on Confluence või JIRA kasutuselevõtmine üks olulisemaid tegevusi selle tagamiseks. Confluence puhul ei teki ohtu, kuhu sai pandud projekti mingit informatsiooni sisaldav füüsiline paber, või kas kõik tiimiliikmed on selles sisalduva infoga kurssi viidud. Kõik oluline teave talletatakse ühes kohas ja iga meeskonna liikme jaoks on võimalik seadistada emailiga teavitus, mis ei anna võimalust kasutajaid uue informatsiooni tekkest, selle muutumisest ja levialast välja jätta. JIRA aitab üles kerkinud probleeme ja teemasid kiiresti aktuaalseks teha. Läbi kasutatava töövoo, on võimalik püsida kursis, kus faasis mingi ülesanne kindlal ajahetkel on ja kes sellega töötab.

Mis protsessile veel rohkem töövõimekust juurde annab, on kahe rakenduse omavaheline sidumine. Kui kasutajal on lubatud ühes keskkonnas läbi viia teisele keskkonnale omaseid protsesse ja funktsionaalsusi, siis võimalik töö efektiivsuse ning kiiruse kasv projektis on reaalne. Ajakulu, mis võib tekkida teise rakendusesse sisselogimisel ja õige koha otsimisel ülesande loomiseks, kaob praktiliselt ära. Ja isegi, kui on tarvis vahetada töökeskkonda, siis rakenduste sidumise tõttu saab ühe nupuvajutusega liikuda koheselt ühest töökeskkonnast teise ja vastupidi. Edasi bakalauerusetöös kavatsen uurida, kuidas oleks võimalik Statistikaametis lõppkasutajaid efektiivsemalt testimisprotsessi kaasata, kasutades siin töös tutvustatud kahte rakendust JIRAt ja Confluencet.

## <span id="page-20-0"></span>**Allikad**

1. Atlassian Corporation Pty Ltd. (2015). Confluence dokumentatsioon. Loetud aadressil: https://confluence.atlassian.com/doc/confluence-documentation-home-135922.html

2. Atlassian Corporation Pty Ltd. (2015). JIRA dokumentatsioon. Loetud aadressil:

<https://confluence.atlassian.com/jira064/jira-documentation-720411693.html>

3. Statistikaamet. (2015, 26. märts). *Statistikaametist*. Loetud aadressil:

https://www.stat.ee/statistikaametist

## <span id="page-21-0"></span>**Lisad**

## <span id="page-21-1"></span>**Lisa 1**

## **Confluence administraator õigusest välja jäetud funktsioonid:**

Üldkonfiguratsioon:

- *Server Base URL* Confluence internetiaadressi määramine
- *Public Sign Up* kasutajad saavad ennast ise registreerida
- *Connection Timeouts* ajaline piirang serverilt vastuse saamiseks
- Detailsem konfiguratsioon:
- *Remote API Plugin* kaugprotseduuri väljakutsumise aktiveerimine

Turvalisuse konfiguratsioon:

- *External User Management* kasutajate haldamine väliselt ühe rakenduse, näiteks JIRA kaudu
- *Append Wildcards to User and Group Searches* asendusmärgi lisamise võimalus otsingute teostamisel
- *Anti XSS Mode* turvameetod, mis vähendab pahavaralise koodi sisestamise riski muidu turvalistele veebilehtedele
- *Enable Custom Stylesheets for Spaces* individuaalselt kohandatud visuaalne kujundus kindlale alale
- *Show System Information on the 500 Page* brauseris standardsele serveripõhisele veateatele lisana põhjalikuma täiendava informatsiooni kuvamise võimalus
- *Maximum RSS Items* maksimaalse elementide tagastamise võimalus RSS-i uudistevoos
- *XSRF Protection* funktsionaalsus vältimaks kahjulike andmete sisestamist rakenduses

Liidestuste konfiguratsioon:

- *Install* Confluencega liidestatud laienduste installeerimine
- *Update* Confluencega liidestatud laienduste uuendamine
- *Confluence Upgrade Check* kontrollfunktsioon, mis vaatab kas liidestaud laiendused töötavad ka pärast Confluence rakenduse enda uuendamist

#### Samuti on keelatud:

Igapäevane varundamine; maili serveri konfigureerimine; makrode loomine; manuste ladustamise määramine; visuaalse asetuse muutmine ja disain; kohandatud HTML; varundamine ja taaste; logimine ja profiilide koostamine; klastrite konfigureerimine; protsesside ajastamine; *Office Connector* konfigureerimine

## <span id="page-23-0"></span>**Lisa 2**

#### **Olulisemad atribuudid mis JIRA ülesande loomisega kaasnevad:**

- *Project* projekt kuhu antud teema kuuluda võiks
- *Key* unikaalne nimetus antud teemale
- *Summary* lühikokkuvõte probleemi/teema sisust
- *Type* mis tüüpi teemaga on tegemist (nt. viga, arendus, parendus, tavaküsimus)
- *Status* seisund milles antud teema parajasti paikneb (nt. avatud, töös, ootel, analüüsis)
- *Priority* teema olulisus vastava protsessi jaoks (takistav, kriitiline, kõrge, madal, triviaalne)
- *Resolution* tulemus (parandatud, pole lahendatav, duplikaat, puudulik, pole korratav)
- *Affects Version(s)* millist olemasolevat versiooni mõjutab
- *Fix Version(s)* millises versioonis saab probleem lahendatud
- *Security Level* turvatase, mis määrab kes saavad ülesannet näha
- *Component(s)*  mis osaga teema projektis seondub
- *Label(s)* võimalik lisada märksõnu, et hiljem teema nende järgi leida
- *Environment* mis keskkonnas probleem esineb (nt. testkeskkond või tootekeskkond)
- *Description* põhjalik teemakirjeldus
- *Links* seonduvad teemad
- *Assignee* kasutaja kelle käes antud ülesanne parajasti on
- *Reporter* teema koostanud kasutaja
- *Votes* häältearv ülesandel, võimalus survestada ülesandele kiiremini lahenduse leidmist
- *Watchers* kasutajad, kes antud ülesannet parasjagu jälgivad
- *Due* kuupäev mis ajaks peaks antud teema lahenduse saama